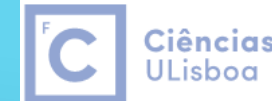

Ciências | Engenharia Geográfica, Geofísica e Energia

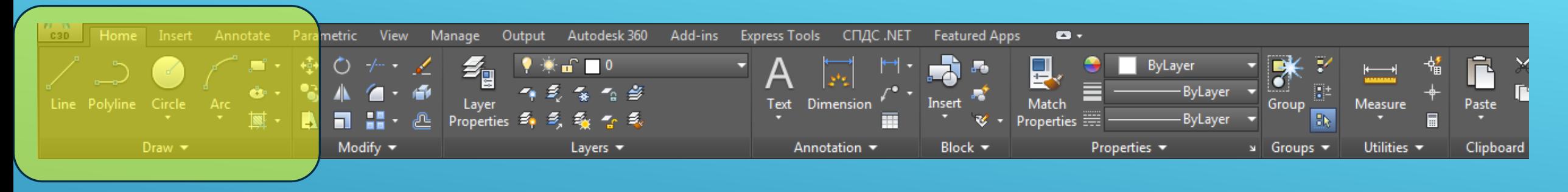

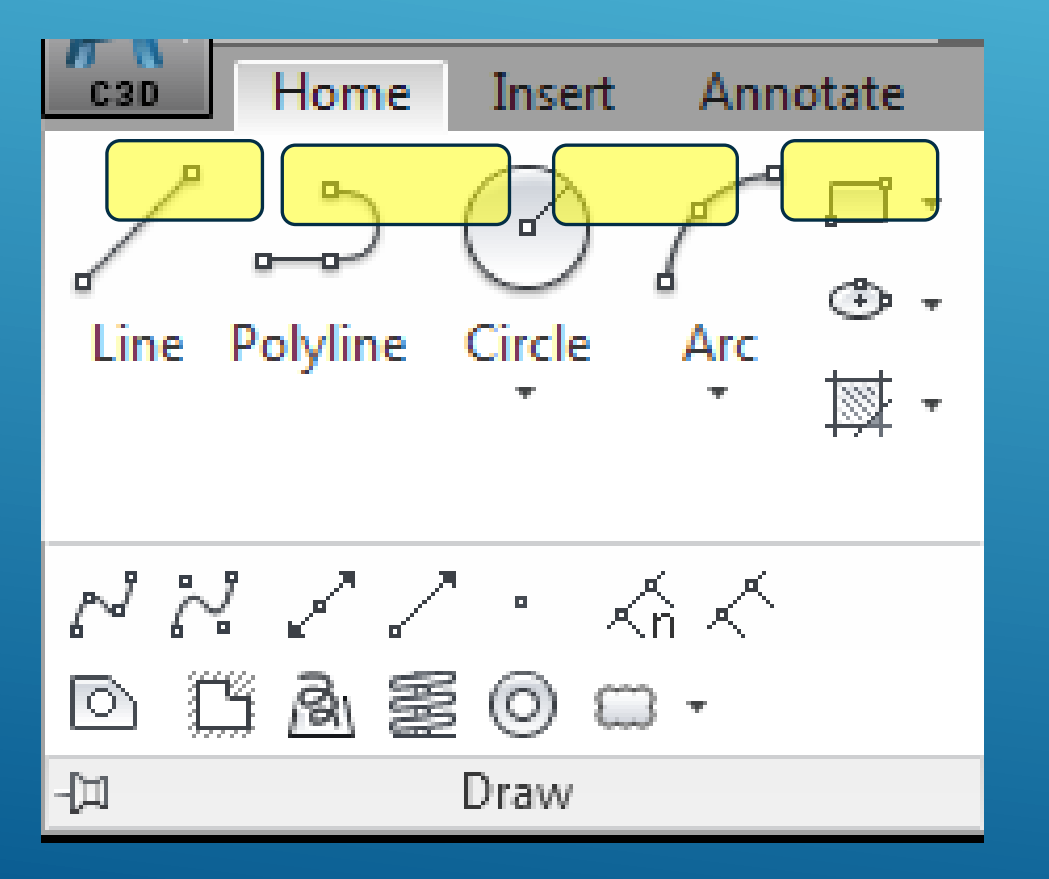

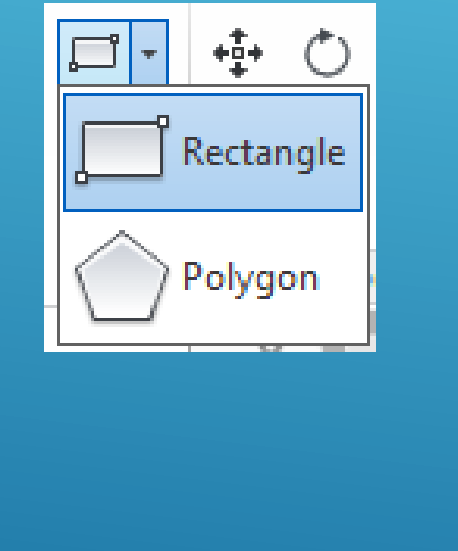

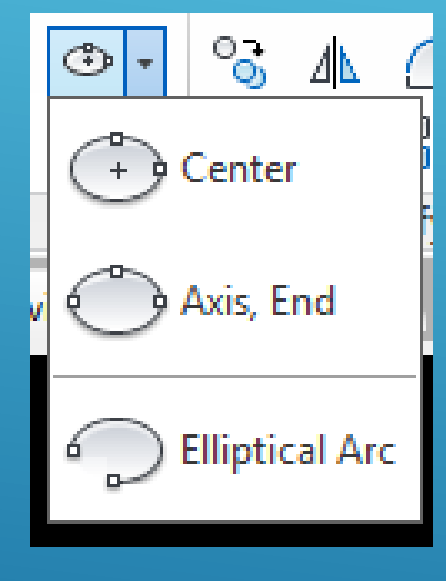

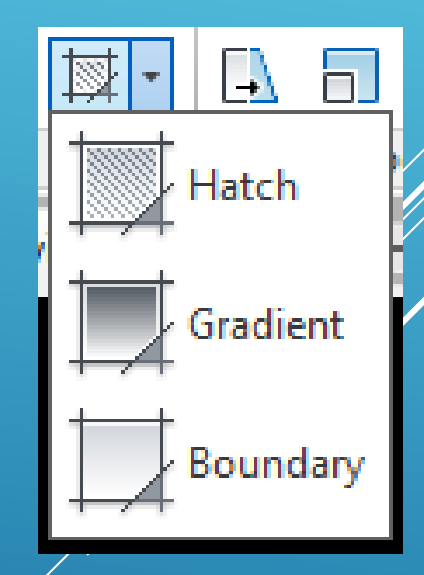

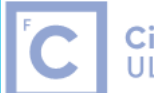

#### Line

Creates straight line segments

With LINE, you can create a series of contiguous line segments. Each segment is a line object that can be edited separately.

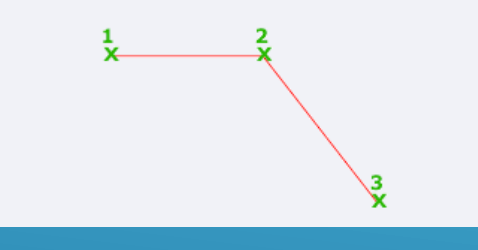

#### **Construction Line**

Creates a line of infinite length

Lines that extend to infinity, such as xlines, can be used to create construction and reference lines, and for trimming boundaries.

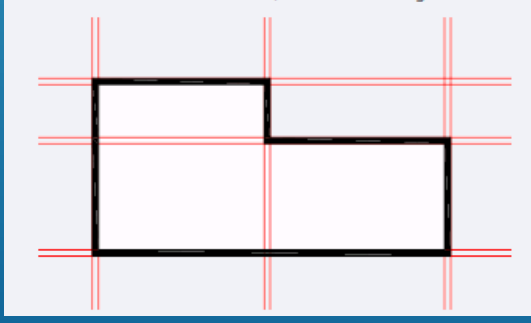

#### **Polyline**

Creates a 2D polyline

A 2D polyline is a connected sequence of segments created as a single planar object. You can create straight line segments, arc segments, or a combination of the two.

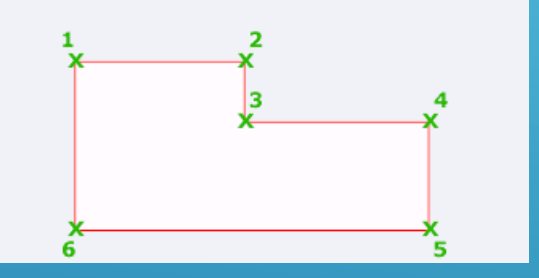

#### Polygon

Creates an equilateral closed polyline

You can specify the different parameters of the polygon including the number of sides. The difference between the inscribed and circumscribed options is shown.

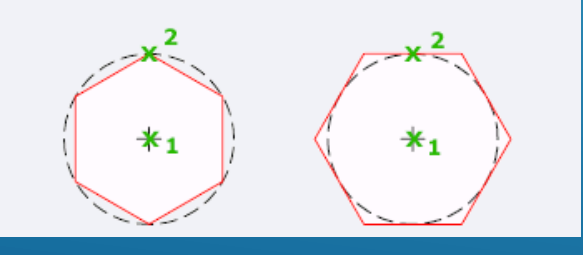

#### Rectangle

Creates a rectangular polyline

Creates a rectangular polyline from the specified the rectangle parameters (length, width, rotation) and type of corners (fillet, chamfer, or square).

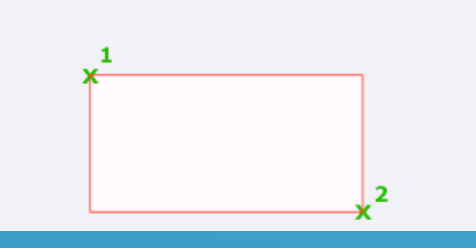

### Arc

Creates an arc using three points

#### **Ellipse**

Creates an ellipse or an elliptical arc

The first two points of the ellipse determine the location and length of the first axis. The third point determines the distance between the center of the ellipse and the end point of the second axis.

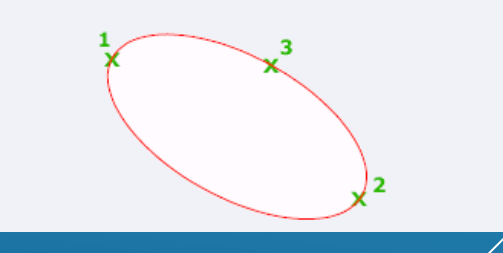

### Circle

Creates a circle using a center point and a radius

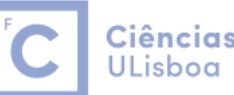

#### Hatch...

Fills an enclosed area or selected objects with a hatch pattern or fill

Choose from several methods to specify the boundaries of a hatch.

- · Specify a point in an area that is enclosed by objects.
- · Select objects that enclose an area.
- · Specify boundary points using the -HATCH Draw option.
- · Drag a hatch pattern into an enclosed area from a tool palette or DesignCenter.

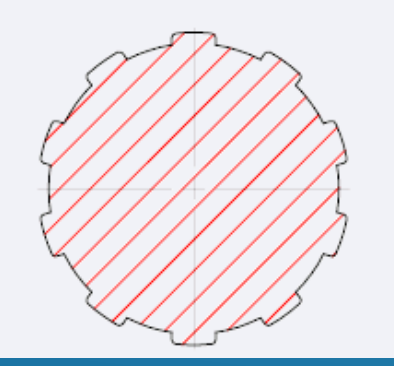

#### Gradient...

Fills an enclosed area or selected objects with a gradient fill

A gradient fill creates a smooth transition between one or two colors.

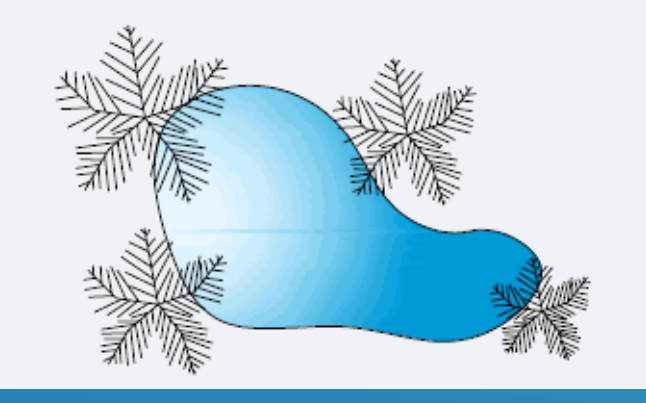

#### Boundary

Creates a region or a polyline from an enclosed area

The interior point that you specify uses the surrounding objects to create a separate region or polyline.

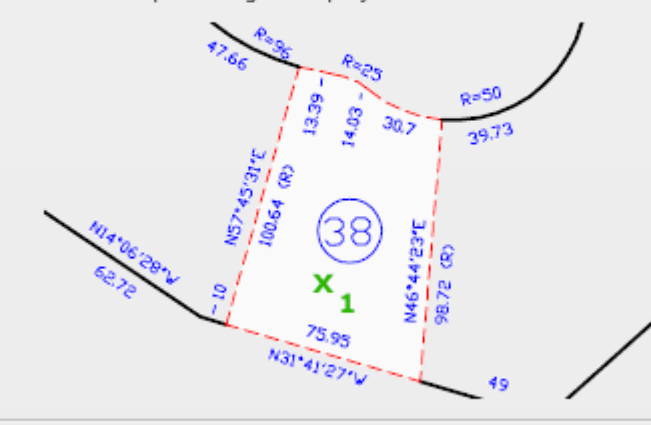

**BOUNDARY** 

Press F1 for more help

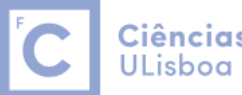

O menu *Hatch* contém várias opções:

- *Type*: Selecciona o tipo de padronização(*Predefined*, *User defined*, *Custom*).
- *Pattern*: Selecciona o padrão a ser aplicada (ISO, ANSI ou personalizadas).
- *Swatch*: Permite que o padrão seleccionado seja visualizado, abrindo-se uma caixa de diálogo de escolha do padrão.
- *Angle*: Escolhe o ângulo de inclinação do padrão.
- *Scale*: Escolhe a escala a ser aplicada ao padrão. Escalas maiores significam densidades menores e vice-versa.
- *Custom Pattern*: Caso o utilizador deseje gravar um padrão personalizado.
- *Add: Pick Point*: Escolhe um ponto no desenho interior à área a ser padronizada.
- *Add: Select Objects*: Escolhe objectos fechados para serem padronizados.
- *Remove boundaries*: Permite remover "ilhas", indicando no desenho as áreas fechadas que não se de eja padronizar.
- *View Selection*: Visualiza os objectos seleccionados para padronização.
- *Inherit Properties*: Herdar propriedades de um padrão já realizado (escala, tipo, ângulo, etc.), indicando no desenho qual.

• Associative: Associa o padrão às suas fronteiras, permitindo que ela se actualize caso súas fronteiras forem mudadas.

Pode acontecer que um dado padrão definido no comando hatch tenha sido construído em unidades imperiais e esteja a ser utilizado num ficheiro de desenho com unidades métricas, de tal forma que o padrão fique demasiano denso, mesmo com um factor de escala pequeno.

O comando MEASUREMENT=1 corresponde a unidades métricas e MEASUREMENT=0 corresponde a unidades imperiais: alternar o valor a aplicar com o hatch.

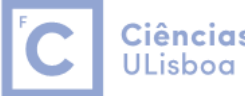

Ciências | Engenharia Geográfica, Geofísica e Energia

O menu *Advanced* contém algumas outras sugestões de padronização:

• *Island Detection Style*: Define o método de detecção de ilhas dentro da área a ser padronizada, como mostra a figura a seguir.

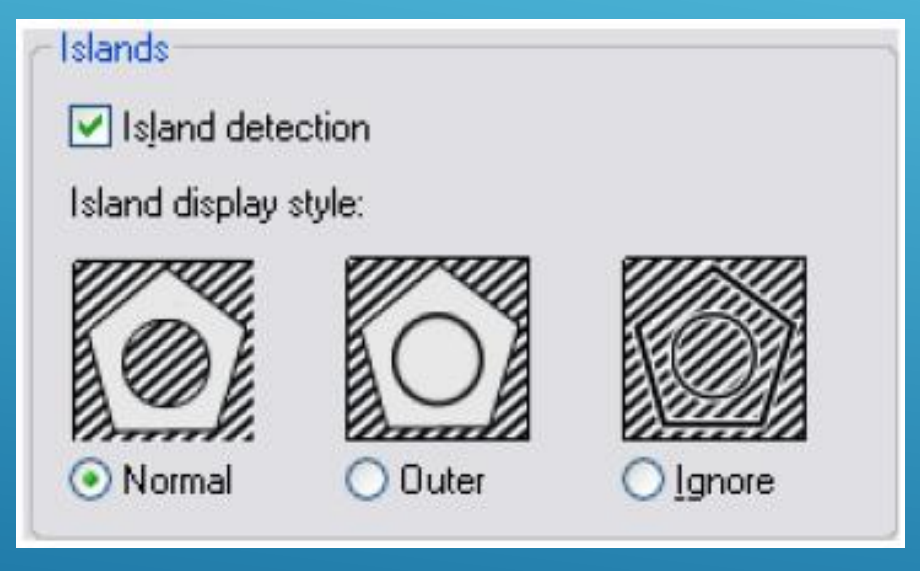

• *Hacht origin: P*ermite seleccionar o ponto de origem do padrão.

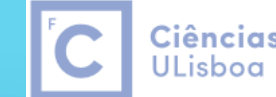

Ciências | Engenharia Geográfica, Geofísica e Energia

As padronizações (hatch) consistem num padrão ou trama que se aplica numa área, que fica preenchida através da repetição de um padrão. A região a ser padronizada deve ser delimitada por linhas, polilinhas, etc., obrigatoriamente fechada.

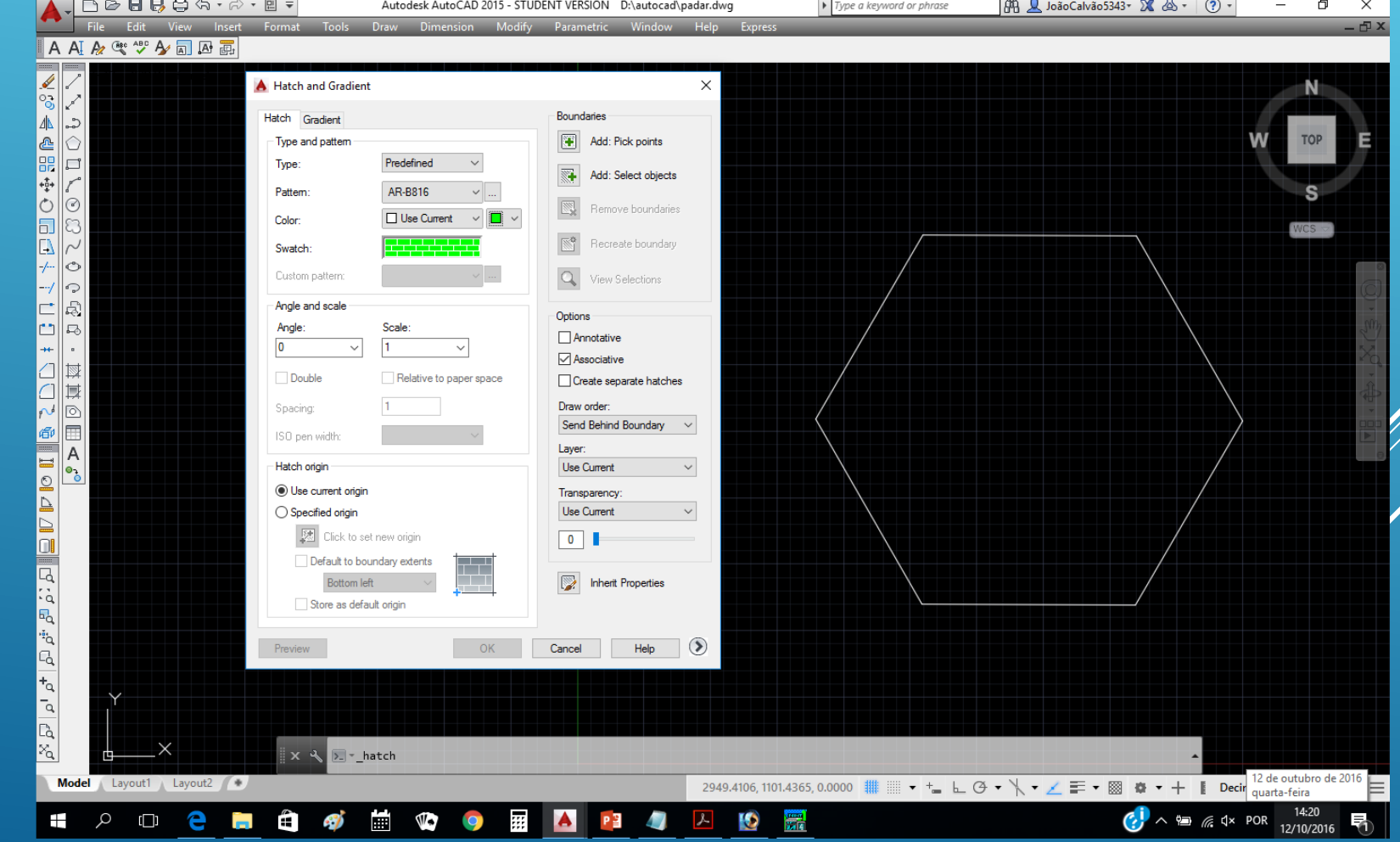

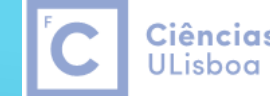

Ciências | Engenharia Geográfica, Geofísica e Energia

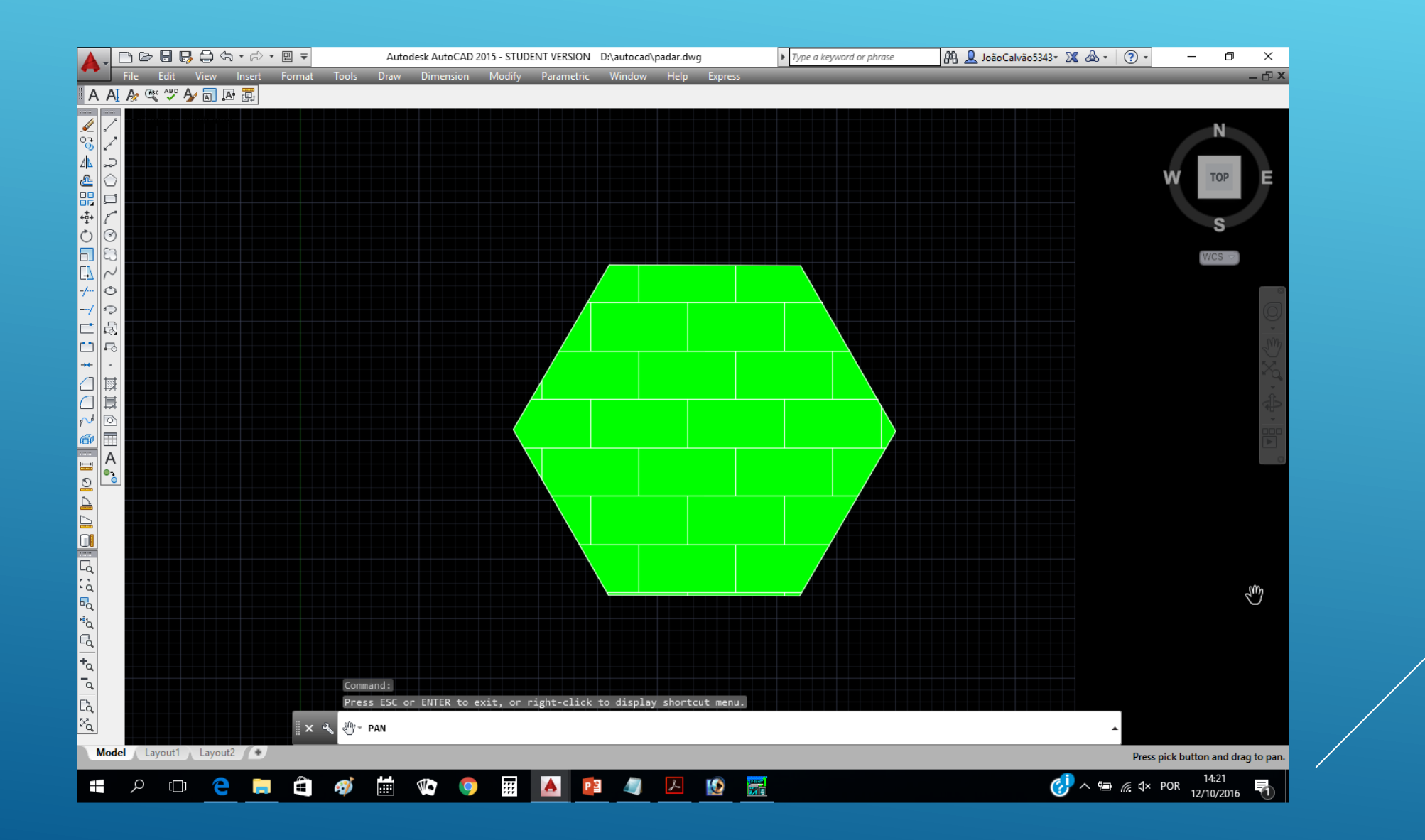

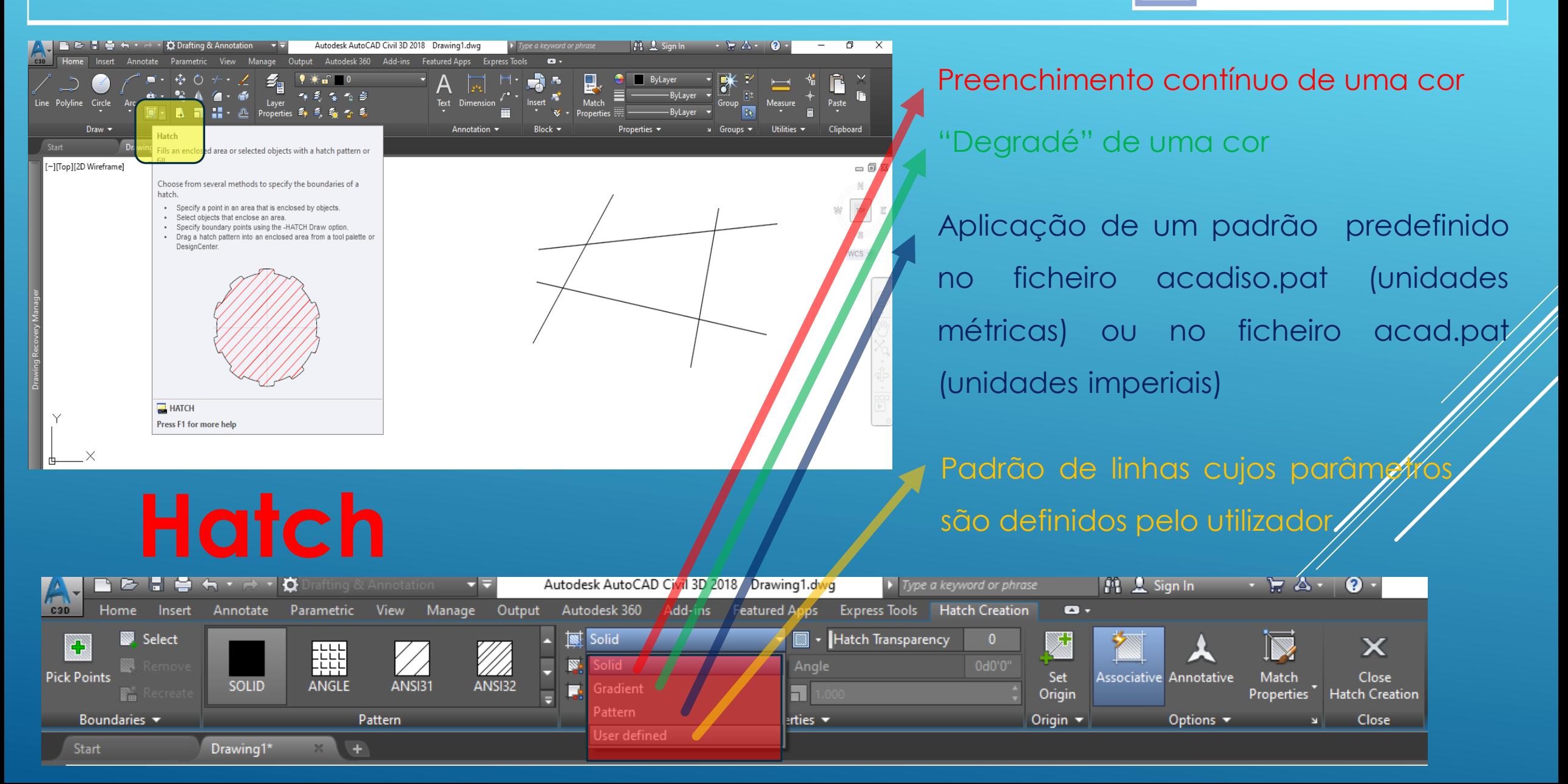

**Ciências** 

**ULisboa** 

**Engenharia Geográfica,** 

Geofísica e Energia

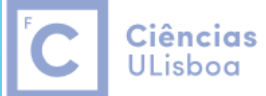

**Engenharia Geográfica** 

1.Seleccionar o padrão da trama a aplicar

2.Definir as propriedades da trama

2.1. Se **Solid:** layer, transparência, cor

2.2. Se Gradient: ângulo da direcção do efeito gradação, 2 cores ou 1 cor e percentagem da trapsição dessa cor para o preto (0%) ou o branco (100%), em que o valor de 50% corresponde à ausência de gradação

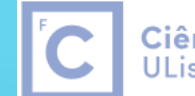

Ciências | Engenharia Geográfica, ULisboa Geofísica e Energia

 $\mathbb{Z}$ <br>ANSI31

 $\begin{array}{c}\n\frac{1}{2} \\
\frac{1}{2} \\
\frac{1}{2} \\
\frac{1}{2} \\
\frac{1}{2} \\
\frac{1}{2} \\
\frac{1}{2} \\
\frac{1}{2} \\
\frac{1}{2} \\
\frac{1}{2} \\
\frac{1}{2} \\
\frac{1}{2} \\
\frac{1}{2} \\
\frac{1}{2} \\
\frac{1}{2} \\
\frac{1}{2} \\
\frac{1}{2} \\
\frac{1}{2} \\
\frac{1}{2} \\
\frac{1}{2} \\
\frac{1}{2} \\
\frac{1}{2} \\
\frac{1}{2} \\
\frac{1}{2} \\
\frac{1}{2} \\
\frac{1}{2} \\
\frac{1$ 

**WA**<br>ANSI32

**WAN**<br>ANSI36

 $\begin{array}{c}\n\overrightarrow{1} \\
\overrightarrow{1} \\
\overrightarrow{1}\n\end{array}$   $AR-B8160$ 

**HALL**<br>ANGLE

**ANSIS** 

SOLID

2.3. Se **Pattern:** ângulo de rotação, escala do padrão,

# cor do fundo

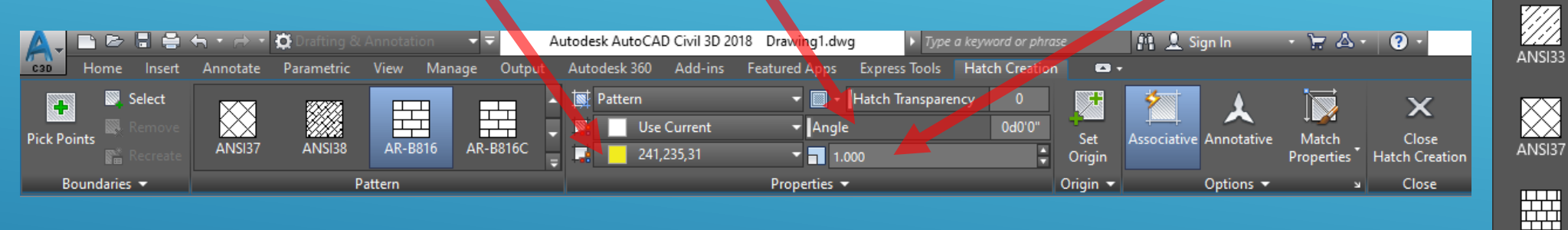

2.4. Se **User Defined:** cor do fundo, espaçamento entre linhas paralelas em unidades do desenho, ângulo de rotação dessas linhas, padrão duplicado ou não (se duplicado o cruzamento é ortogonal)

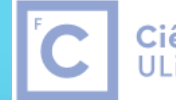

Ciências | Engenharia Geográfica, ULisboa Geofísica e Energia

Caso não tenha sido alterado com o comando HPORIGIN, o padrão do tipo Pattern ou User Defined tem como origem o ponto (0,0) do sistema de coordenadas activo.

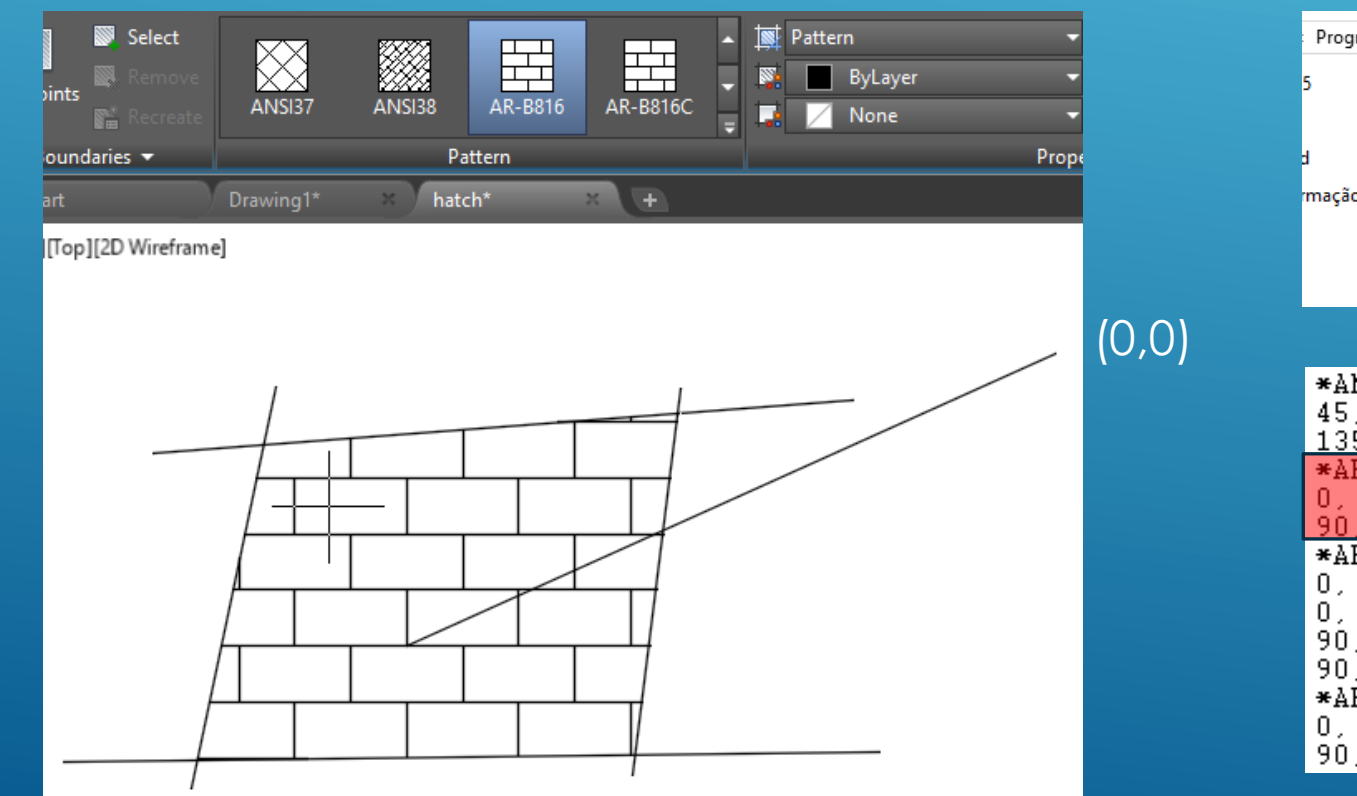

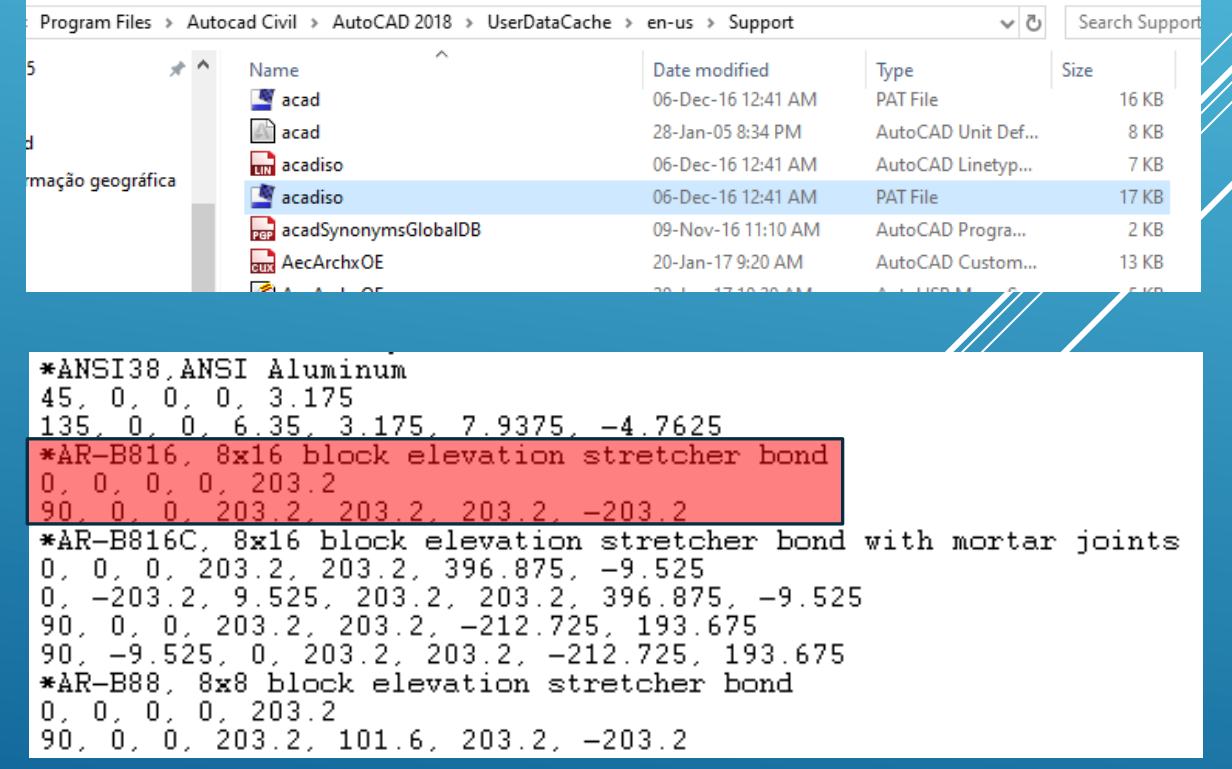

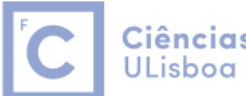

Ciências | Engenharia Geográfica, Geofísica e Energia

Criação de novos padrões: podem ser guardados nos ficheiros acadiso.pat ou acad.pat ou podem ser guardados em ficheiros próprios, cujo nome coincide com o nome do padrão (esse ficheiro pode conter apenas um padrão), como ilustrado no exemplo seguinte e **deve ser guardado na mesma pasta onde está o ficheiro de desenho**:

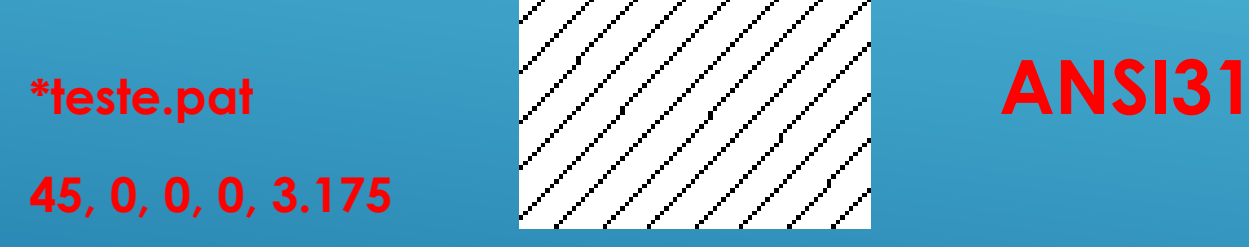

\*nome do padrão [,descrição]

ângulo, X-origin, Y-origin, deltaX, deltaY [,traço1, traço2 ...]

em que ângulo = ângulo com o eixo X; X-origin, Y-origin = a linha definidora do pádrão contém este ponto; deltaX = utilizado apenas para linhas tracejadas (indica a separação entre traços); deltaY = espaçamento entre linhas, medido ortogonalmente às linhas, nas unidades do desenho

Após a 1ª linha, correspondente ao header, sucedem-se as linhas que definem o padrão, cada uma delas dando origem à primeira linha de uma dada família, criada aplicando os deslocamentos em ambas as direcções de forma a gerar uma familia infinita de linhas paralelas (cada uma destas linhas do ficheiro .pat pode incluir letras, algarismos e os caracteres especiais hifen (\_) e dolar (\$), devendo no entanto começar por uma letra).

Deve incluir-se uma linha em branco após a última linha definidora do padrão pois caso contrário este ultimo padrão não será desenhado.

O processo de hatching consiste na expansão de cada uma das linhas correspondentes ao padrão formando uma família infinita de linhas paralelas. Em seguida verificam-se todos os objectos seleccionados para intersecção cóm este padrão, tornando-se o padrão ON quando isso acontece.

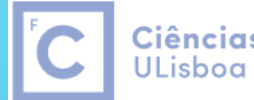

### Importação de um ficheiro .pat criado pelo utilizador:

- Na Ribbon: Home > Hatch
- 2. Na linha de comando: **settings**
- 3. **Custom**, **Custom Pattern**

Command:

Command: hatch

\* HATCH Pick internal point or [Select objects Undo seTtings]:

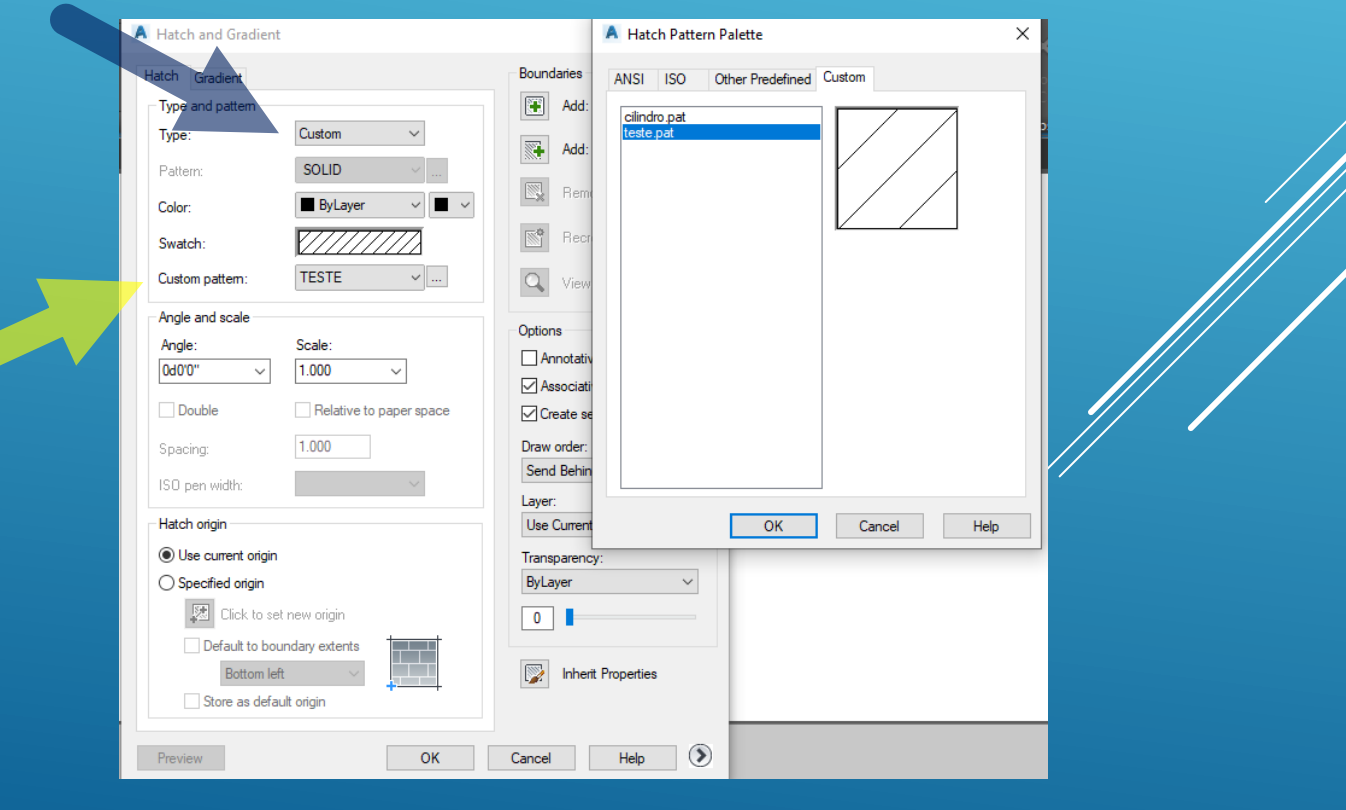

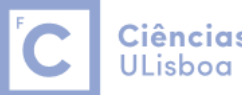

O menu *Hatch* contém várias opções:

- *Type*: Selecciona o tipo de padronização(*Predefined*, *User defined*, *Custom*).
- *Pattern*: Selecciona o padrão a ser aplicada (ISO, ANSI ou personalizadas).
- *Swatch*: Permite que o padrão seleccionado seja visualizado, abrindo-se uma caixa de diálogo de escolha do padrão.
- *Angle*: Escolhe o ângulo de inclinação do padrão.
- *Scale*: Escolhe a escala a ser aplicada ao padrão. Escalas maiores significam densidades menores e vice-versa.
- *Custom Pattern*: Caso o utilizador deseje gravar um padrão personalizado.
- *Add: Pick Point*: Escolhe um ponto no desenho interior à área a ser padronizada.
- *Add: Select Objects*: Escolhe objectos fechados para serem padronizados.
- *Remove boundaries*: Permite remover "ilhas", indicando no desenho as áreas fechadas que não se de eja padronizar.
- *View Selection*: Visualiza os objectos seleccionados para padronização.
- *Inherit Properties*: Herdar propriedades de um padrão já realizado (escala, tipo, ângulo, etc.), indicando no desenho qual.

• Associative: Associa o padrão às suas fronteiras, permitindo que ela se actualize caso súas fronteiras forem mudadas.

Pode acontecer que um dado padrão definido no comando hatch tenha sido construído em unidades imperiais e esteja a ser utilizado num ficheiro de desenho com unidades métricas, de tal forma que o padrão fique demasiano denso, mesmo com um factor de escala pequeno.

O comando MEASUREMENT=1 corresponde a unidades métricas e MEASUREMENT=0 corresponde a unidades imperiais: alternar o valor a aplicar com o hatch.

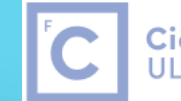

Ciências | Engenharia Geográfica, ULisboa Geofísica e Energia

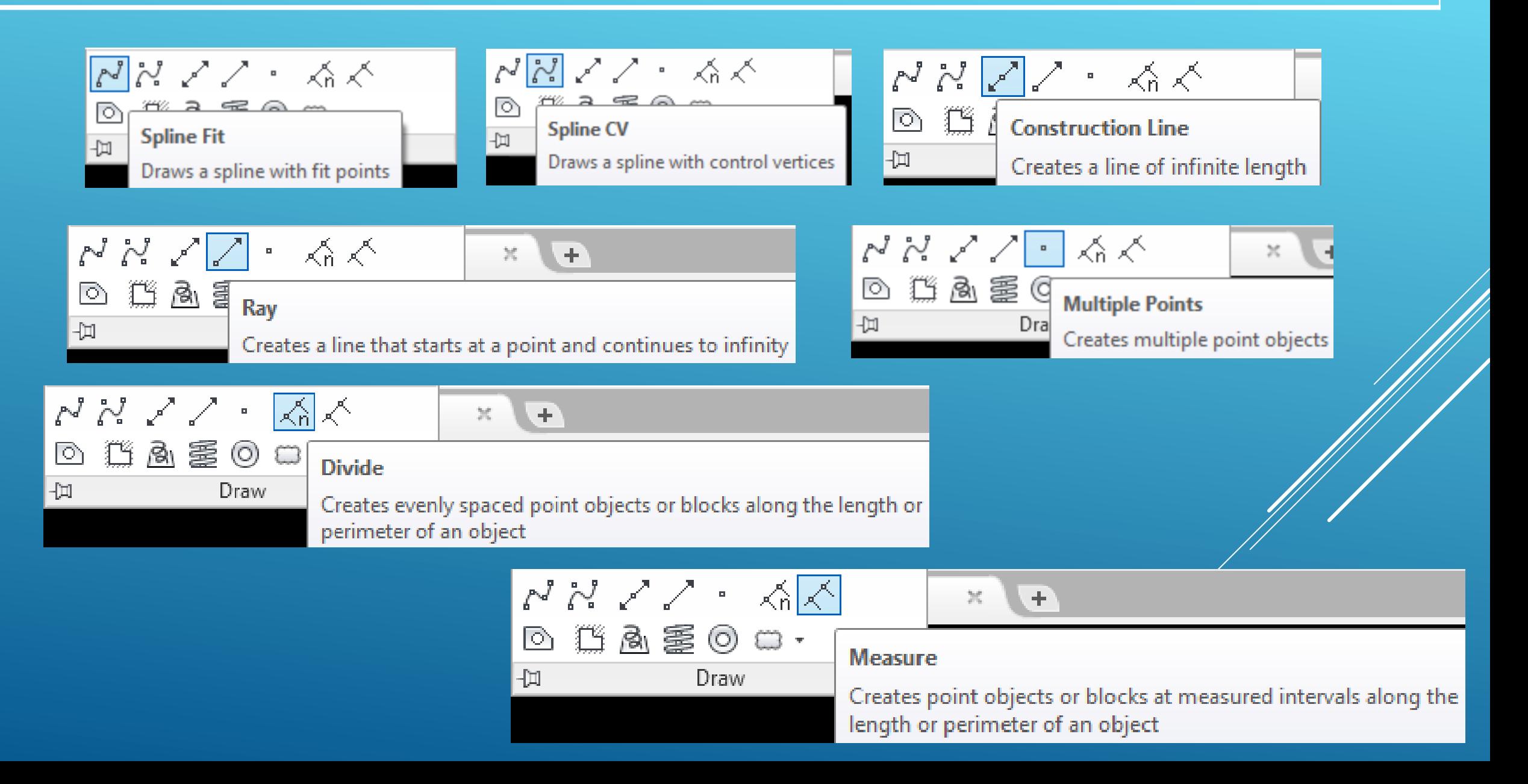

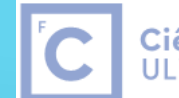

Ciências | Engenharia Geográfica, ULisboa Geofísica e Energia

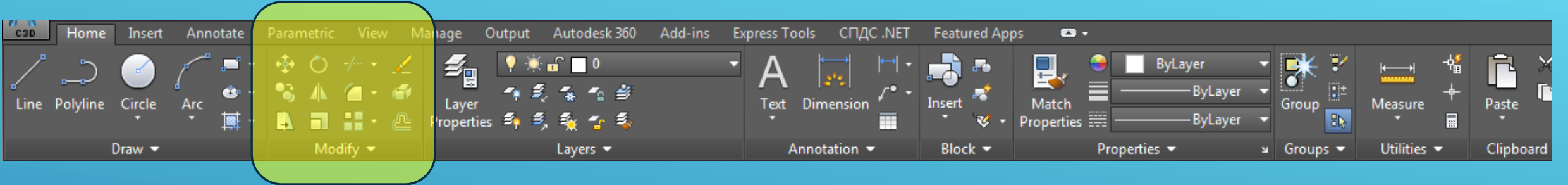

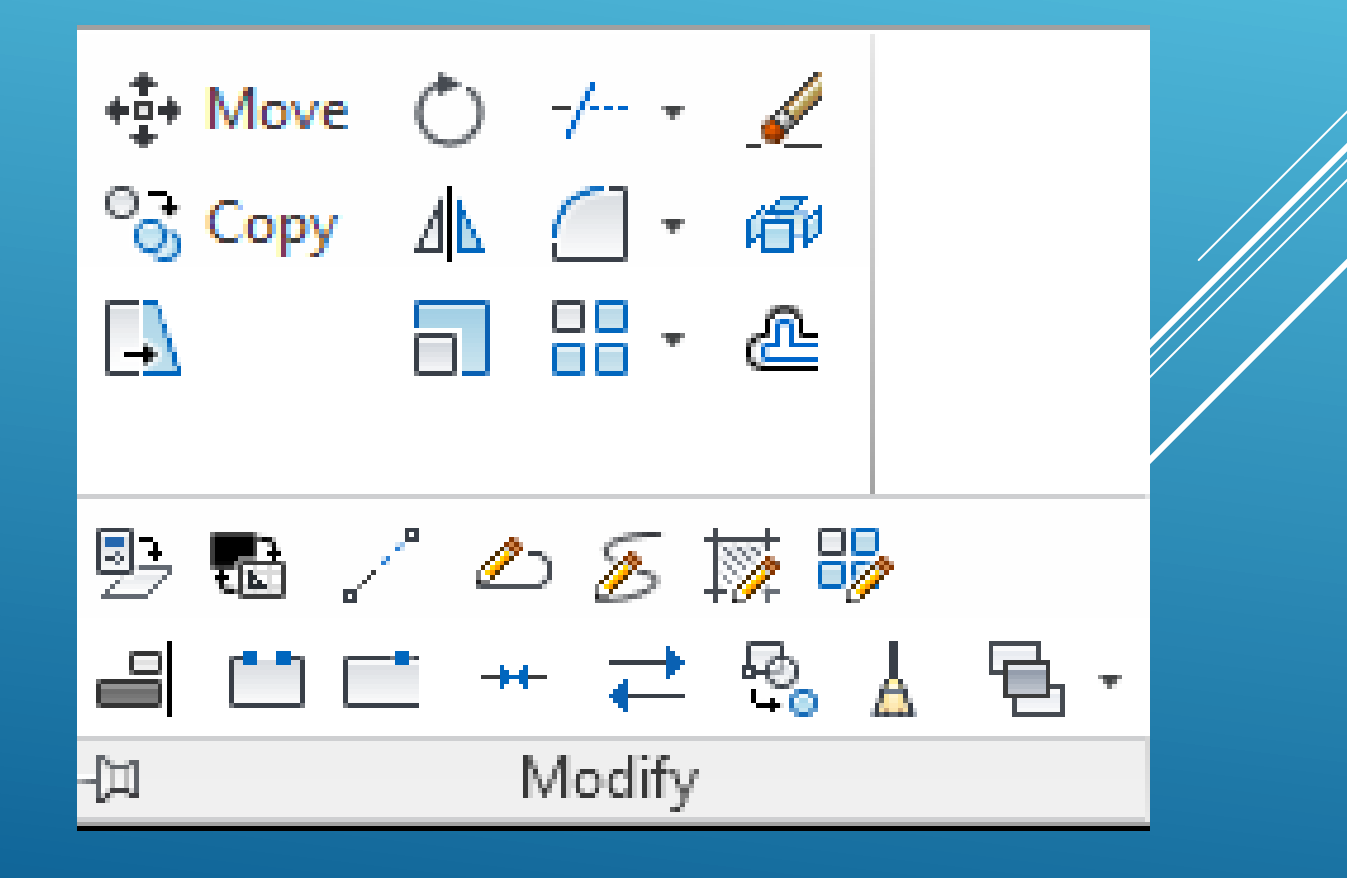

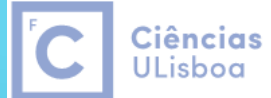

| Engenharia Geográfica, Geofísica e Energia

#### Move

Moves objects a specified distance in a specified direction

Use coordinates, grid snaps, object snaps, and other tools to move objects with precision.

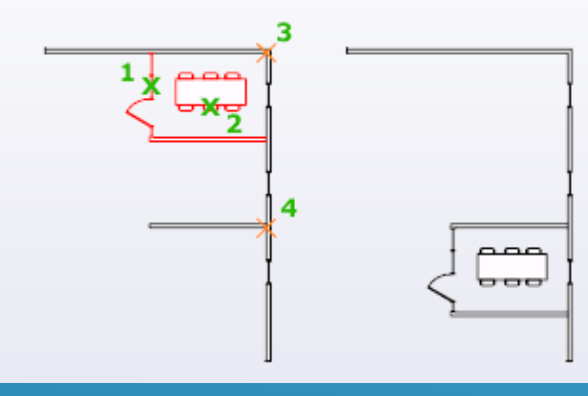

#### **Mirror**

Creates a mirrored copy of selected objects

You can create objects that represent half of a drawing, select them, and mirror them across a specified line to create the other half.

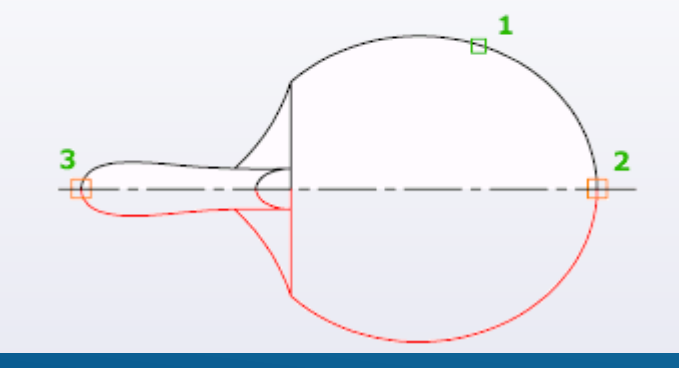

#### Copy

Copies objects a specified distance in a specified direction

With the COPYMODE system variable, you can control whether multiple copies are created automatically.

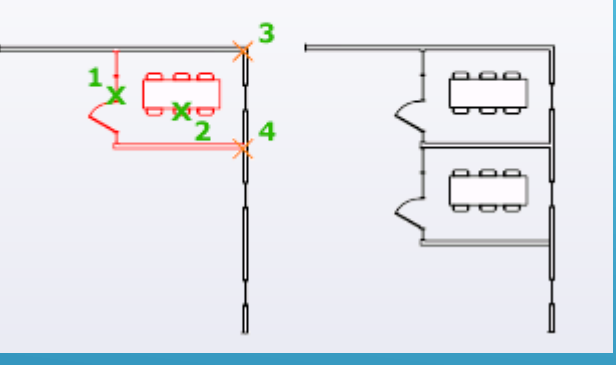

#### **Stretch**

Stretches objects crossed by a selection window or polygon

Objects that are partially enclosed by a crossing window are stretched. Objects that are completely enclosed within the crossing window, or that are selected individually, are moved rather than stretched. Some types of objects such as circles, ellipses, and blocks, cannot be stretched.

#### **Rotate**

Rotates objects around a base point

You can rotate selected objects around a base point to an absolute angle.

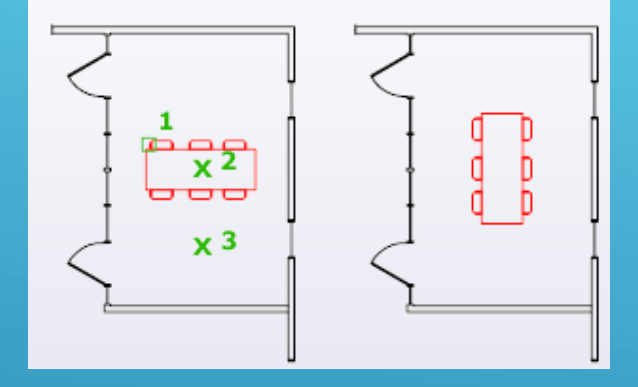

#### **Scale**

Enlarges or reduces selected objects, keeping the proportions of the object the same after scaling

To scale an object, specify a base point and a scale factor. The base point acts as the center of the scaling operation and remains stationary. A scale factor greater than 1 enlarges the object. A scale factor between 0 and 1 shrinks the object.

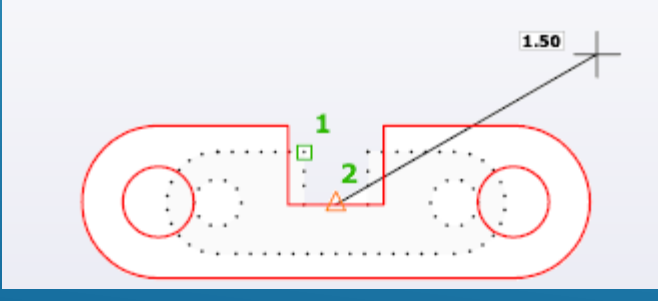

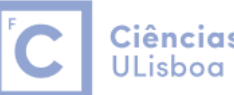

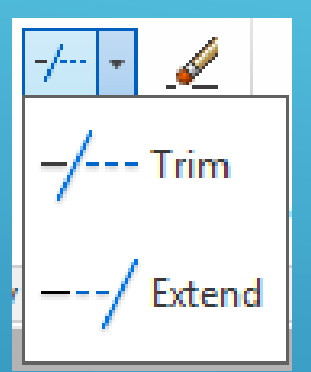

### Trim

Trims objects to meet the edges of other objects

To trim objects, select the boundaries. Then press Enter and select the objects that you want to trim. To use all objects as boundaries, press Enter at the first Select Objects prompt.

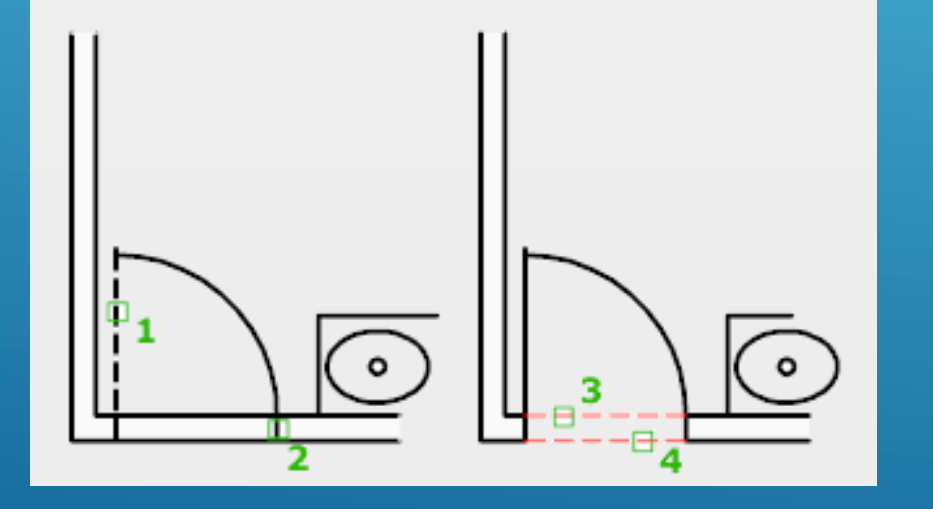

### Extend

Extends objects to meet the edges of other objects

To extend objects, first select the boundaries. Then press Enter and select the objects that you want to extend. To use all objects as boundaries, press Enter at the first Select Objects prompt.

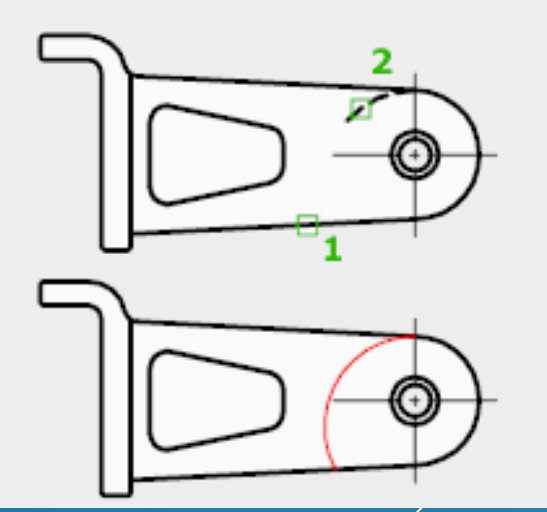

Para o comando Extend prolongar as linhas até à intersecção: alterar o parâmetro edgemode de 0 para 1

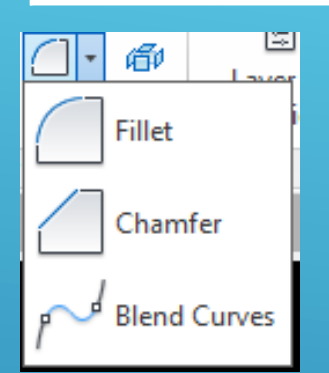

#### Fillet

Rounds and fillets the edges of objects

In the example, an arc is created that is tangent to both of the selected lines. The lines are trimmed to the ends of the arc. To create a sharp corner instead, enter a radius of zero.

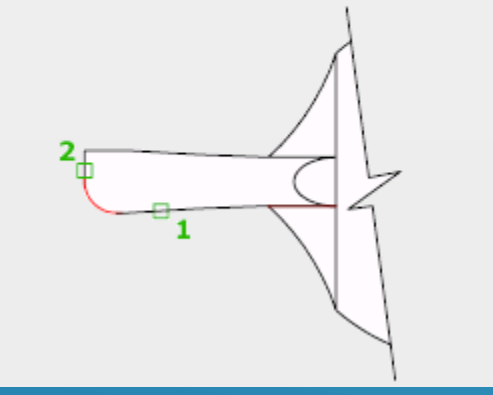

#### Chamfer

Bevels the edges of objects

The distances and angles that you specify are applied in the order that you select the objects.

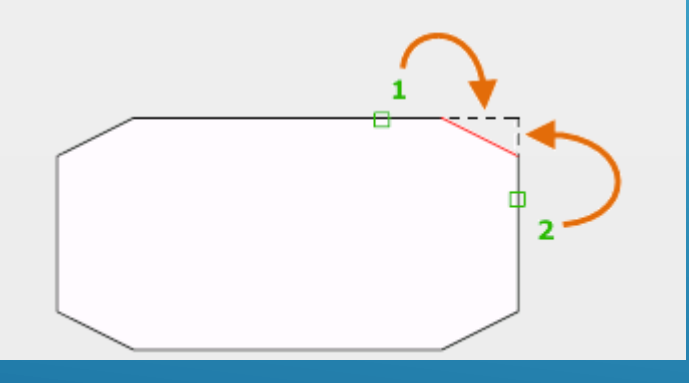

#### **Blend Curves**

Creates a tangent or smooth spline between the endpoints of two open curves

Ciências | Engenharia Geográfica, Geofísica e Energia

ULisboa

Select each object near an endpoint. The shape of the resulting spline depends on the specified continuity. The lengths of the selected objects remain unchanged.

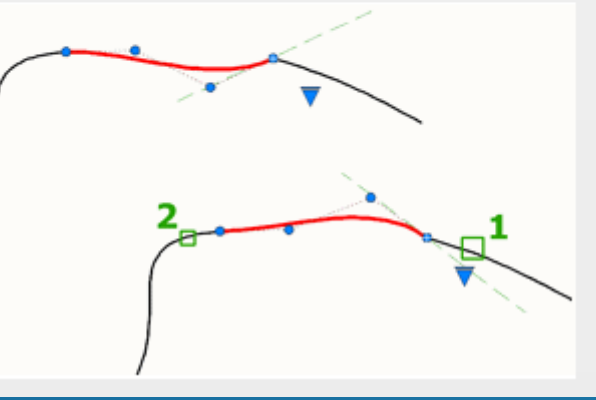

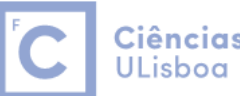

### **Offset**

Creates concentric circles, parallel lines, and parallel curves

You can offset an object at a specified distance or through a point. After you offset objects, you can trim and extend them as an efficient method to create drawings containing many parallel lines and curves.

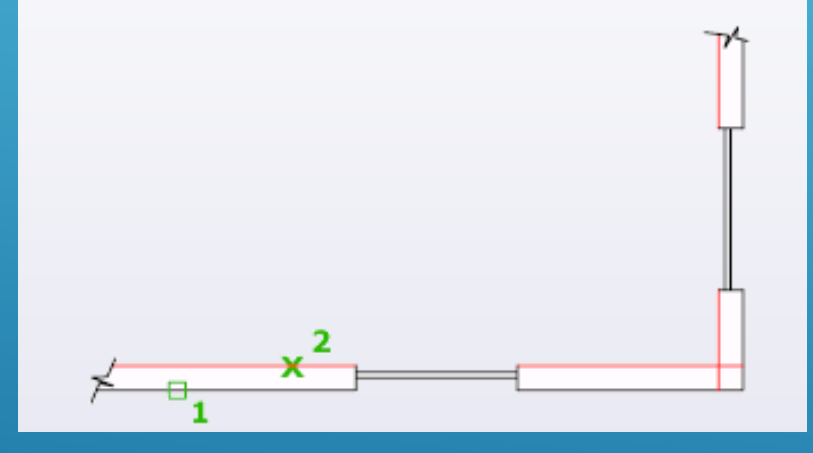

#### **Explode**

Breaks a compound object into its component objects

Explodes a compound object when you want to modify its components separately. Objects that can be exploded include blocks, polylines, and regions, among others.

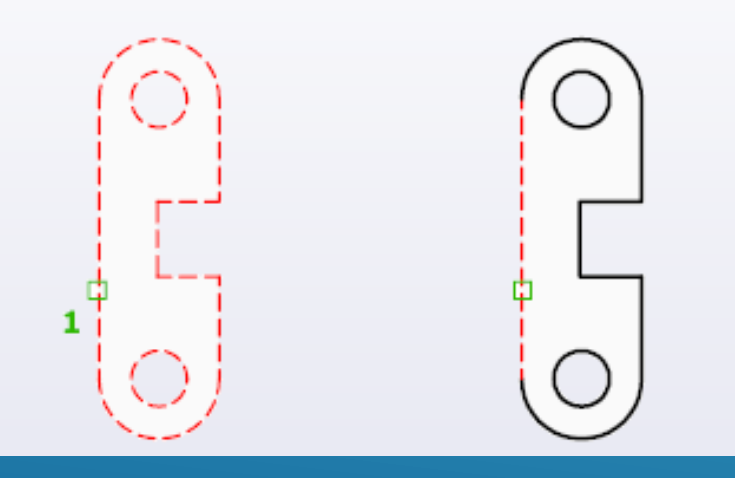

### Erase

Removes objects from a drawing

Instead of selecting objects to erase, you can enter an option, such as L to erase the last object drawn, p to erase the previous selection set, or ALL to erase all objects. You can also enter? to get a list of all options.

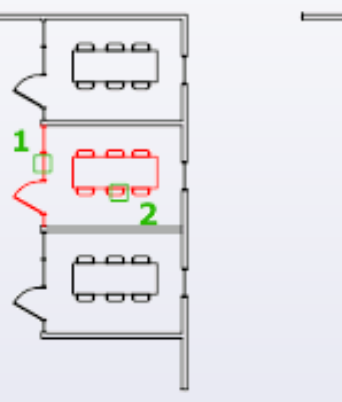

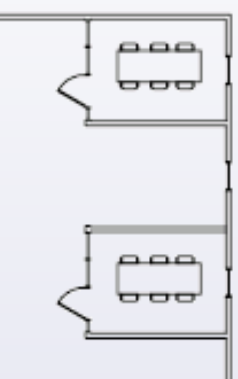

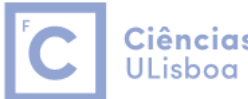

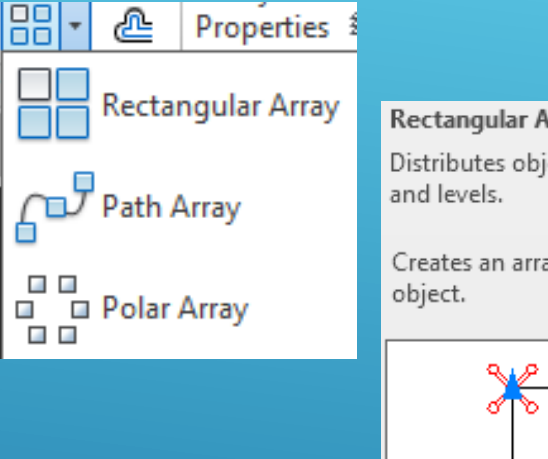

Properties

₾

#### Rectangular Array

Distributes object copies into any combination of rows, columns,

Creates an array of rows and columns of copies of the selected

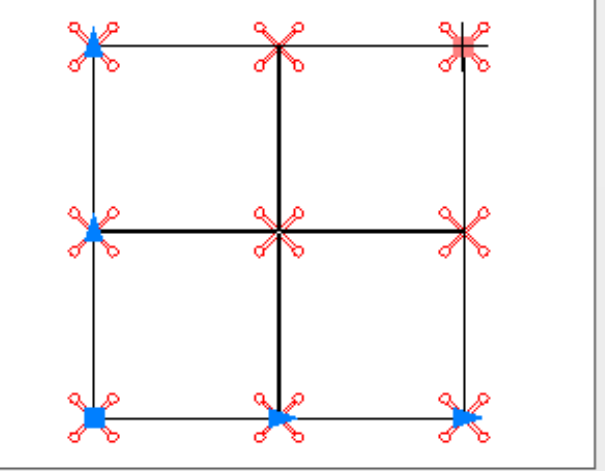

#### Path Array

Evenly distributes object copies along a path or a portion of a path.

The path can be a line, polyline, 3D polyline, spline, helix, arc, circle, or ellipse.

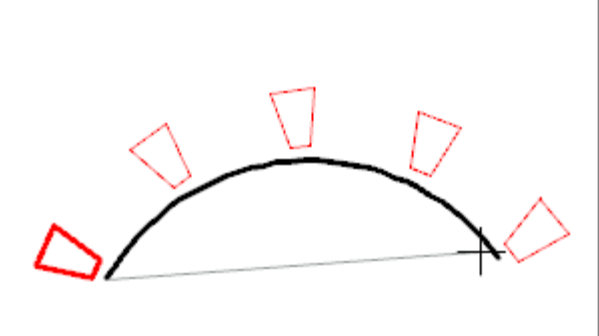

#### Polar Array

Evenly distributes object copies in a circular pattern around a center point or axis of rotation.

Creates an array by copying the selected objects around a specified center point or axis of rotation.

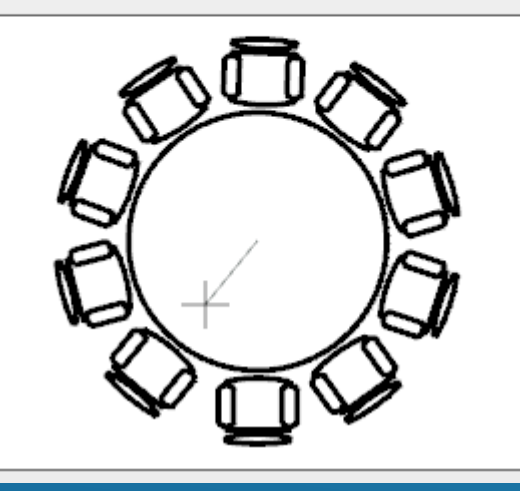

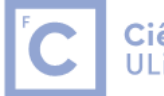

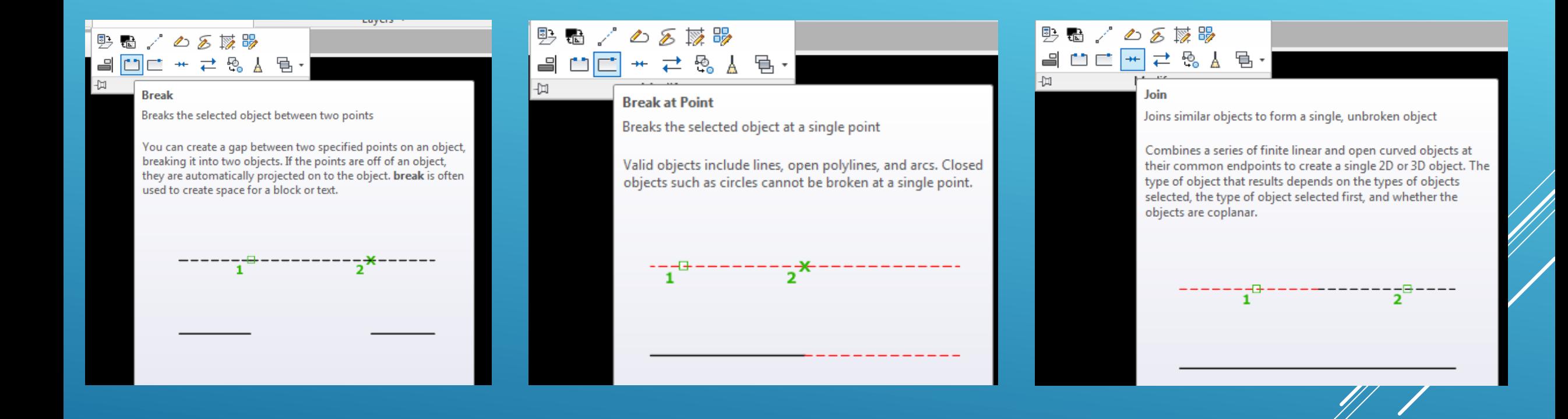

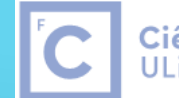

Ciências | Engenharia Geográfica, |<br>ULisboa | Geofísica e Energia

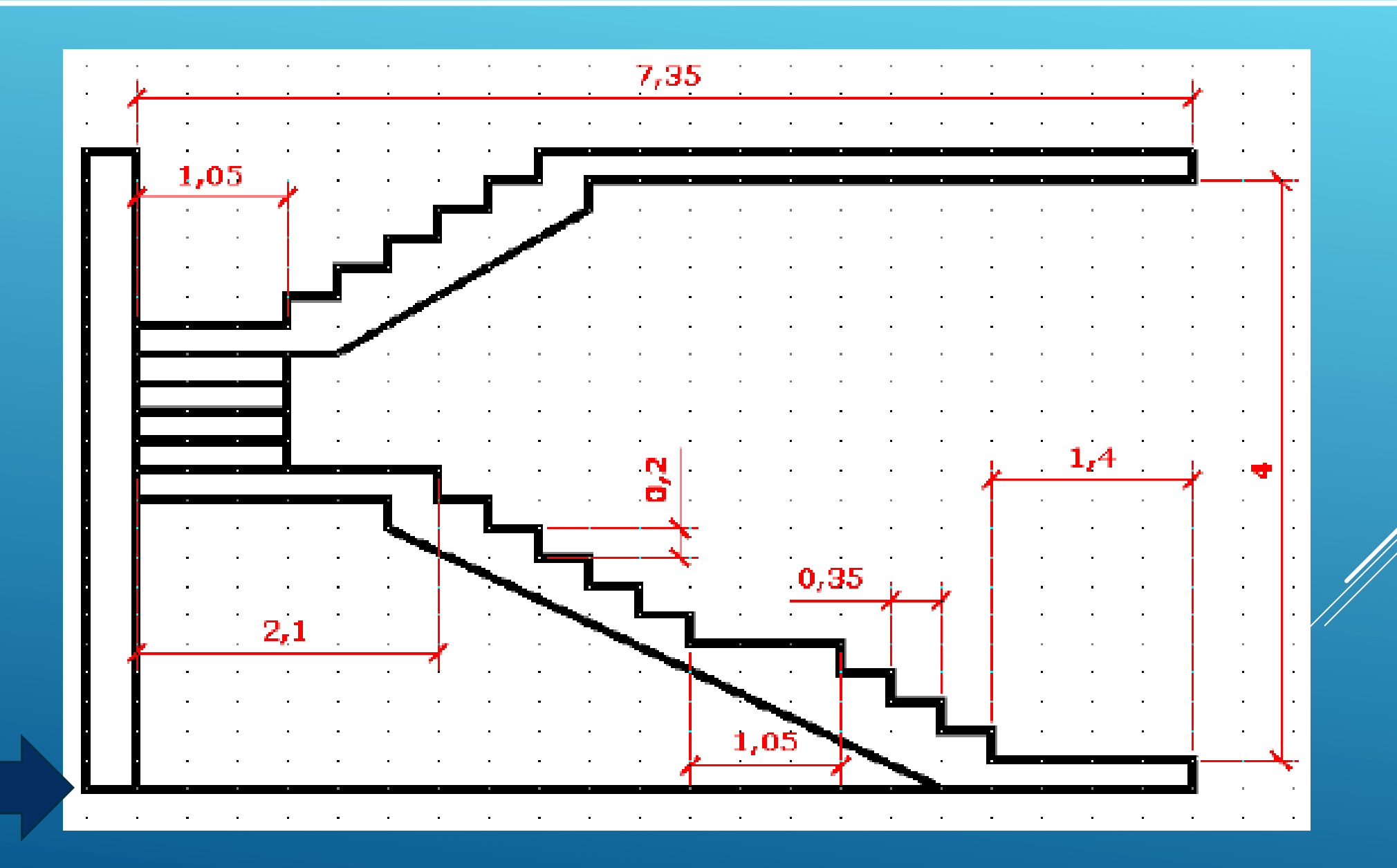

(0,0)

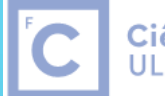

Ciências | Engenharia Geográfica,<br>ULisboa | Geofísica e Energia

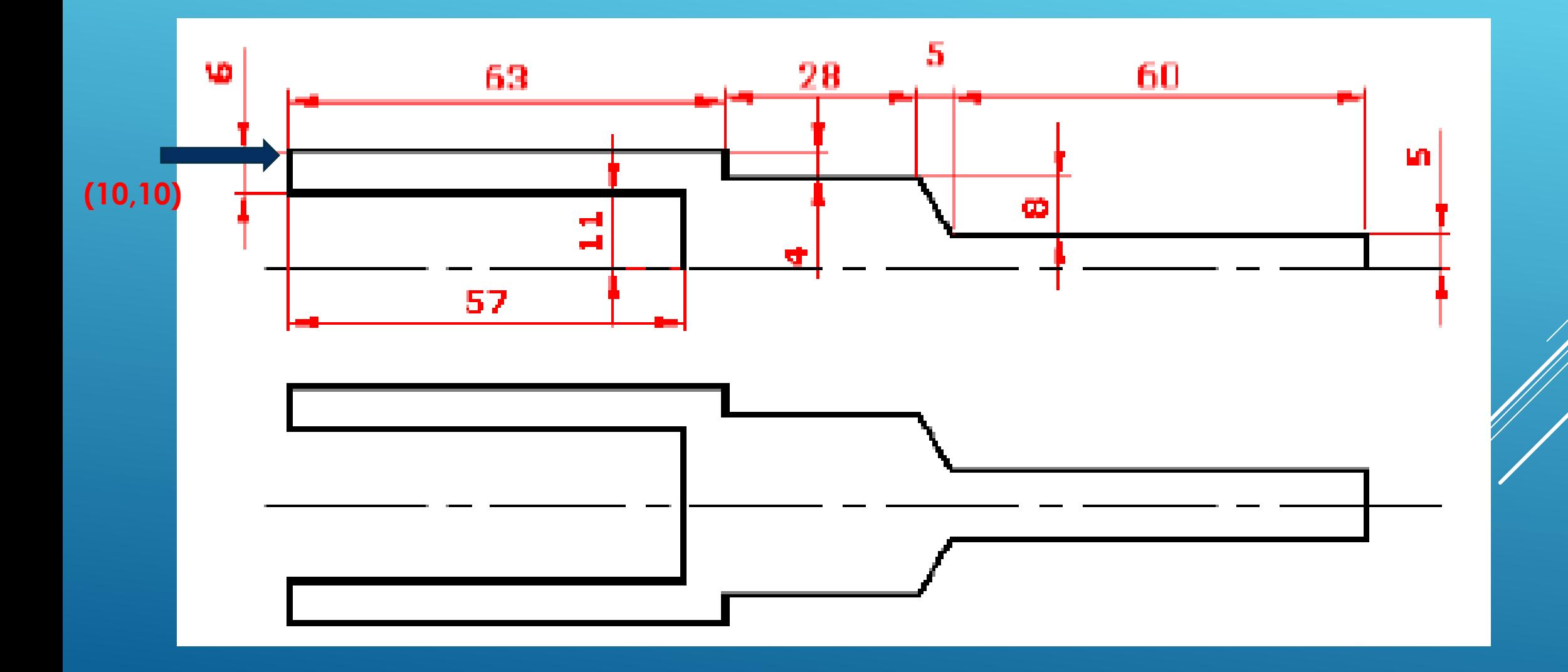

(-20,30)

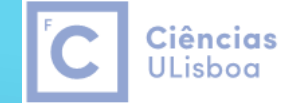

| Engenharia Geográfica, Geofísica e Energia

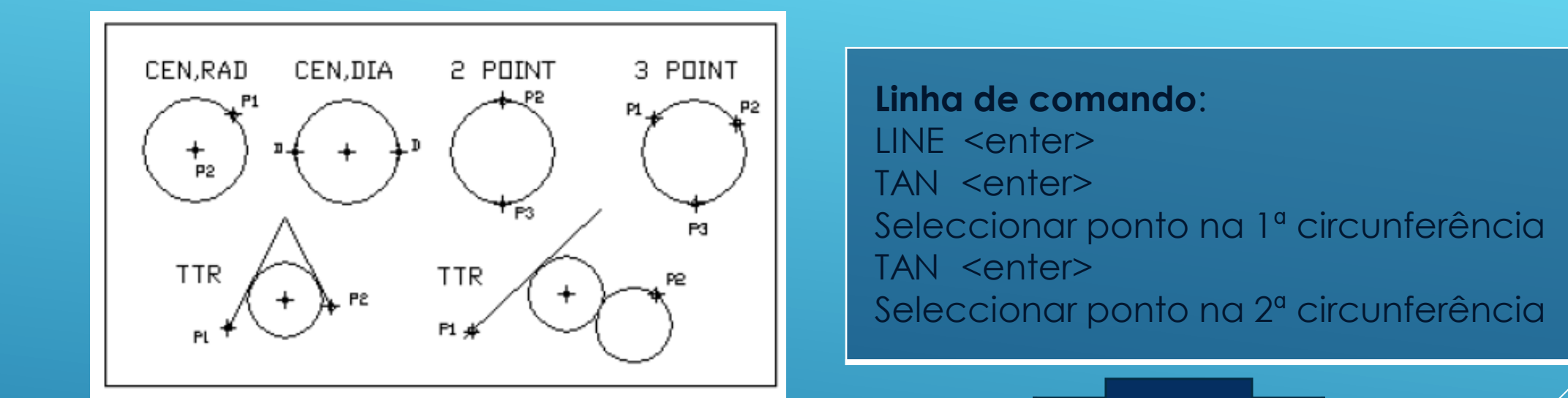

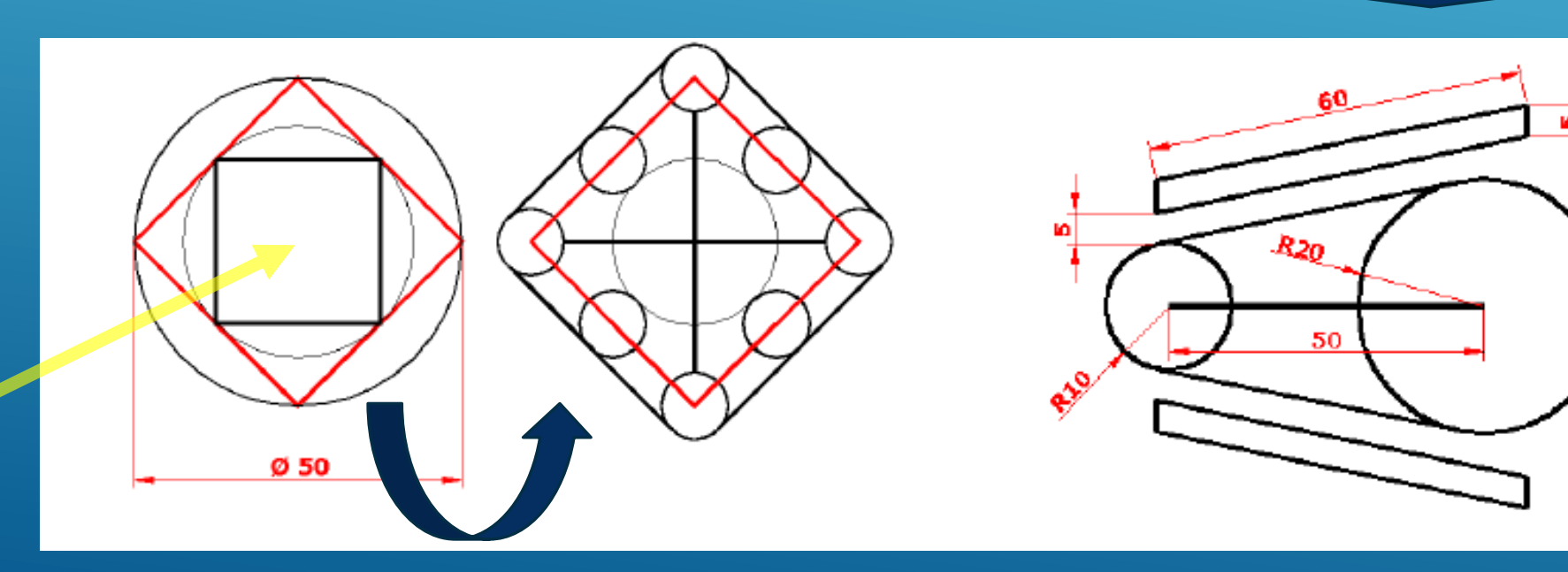

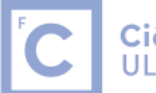

Ciências | Engenharia Geográfica,<br>ULisboa | Geofísica e Energia

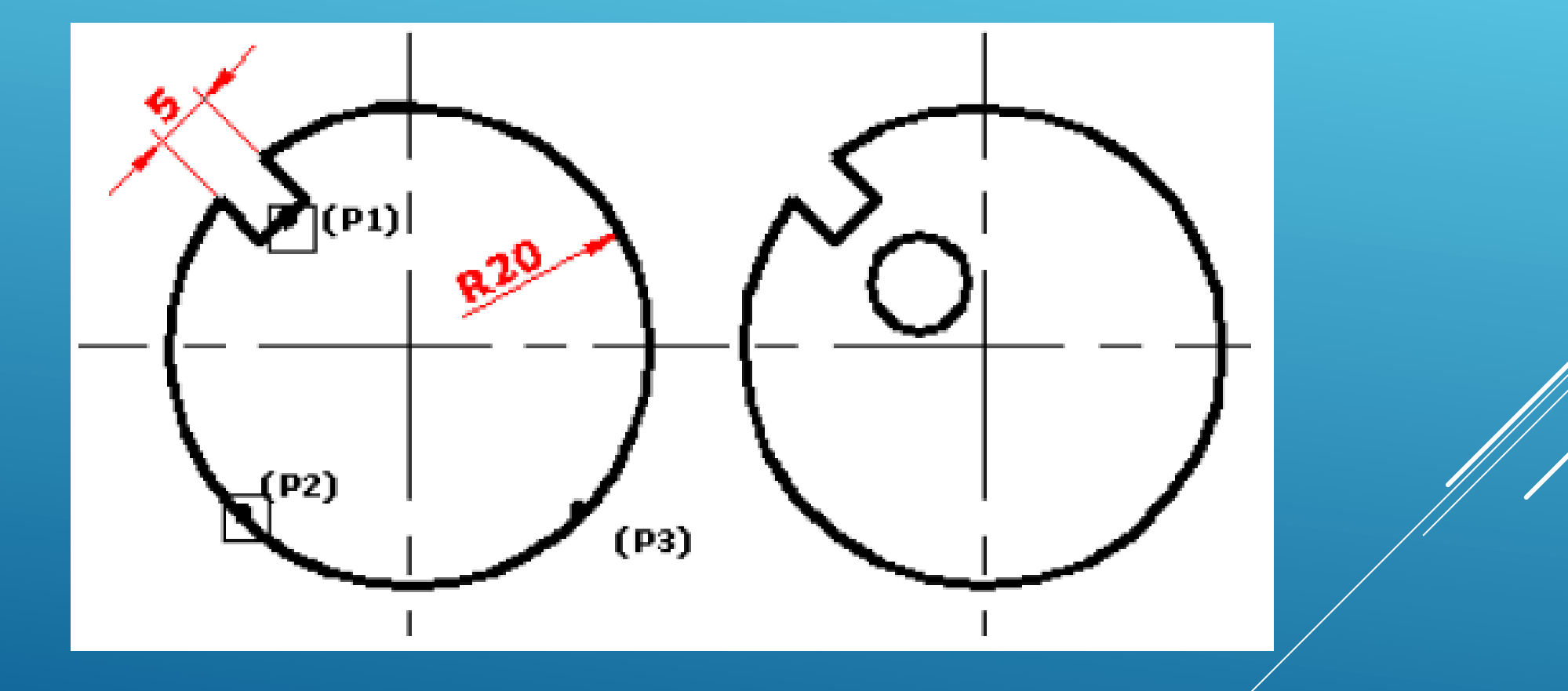

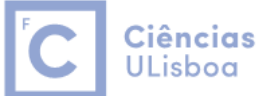

| Engenharia Geográfica,<br>| Geofísica e Energia

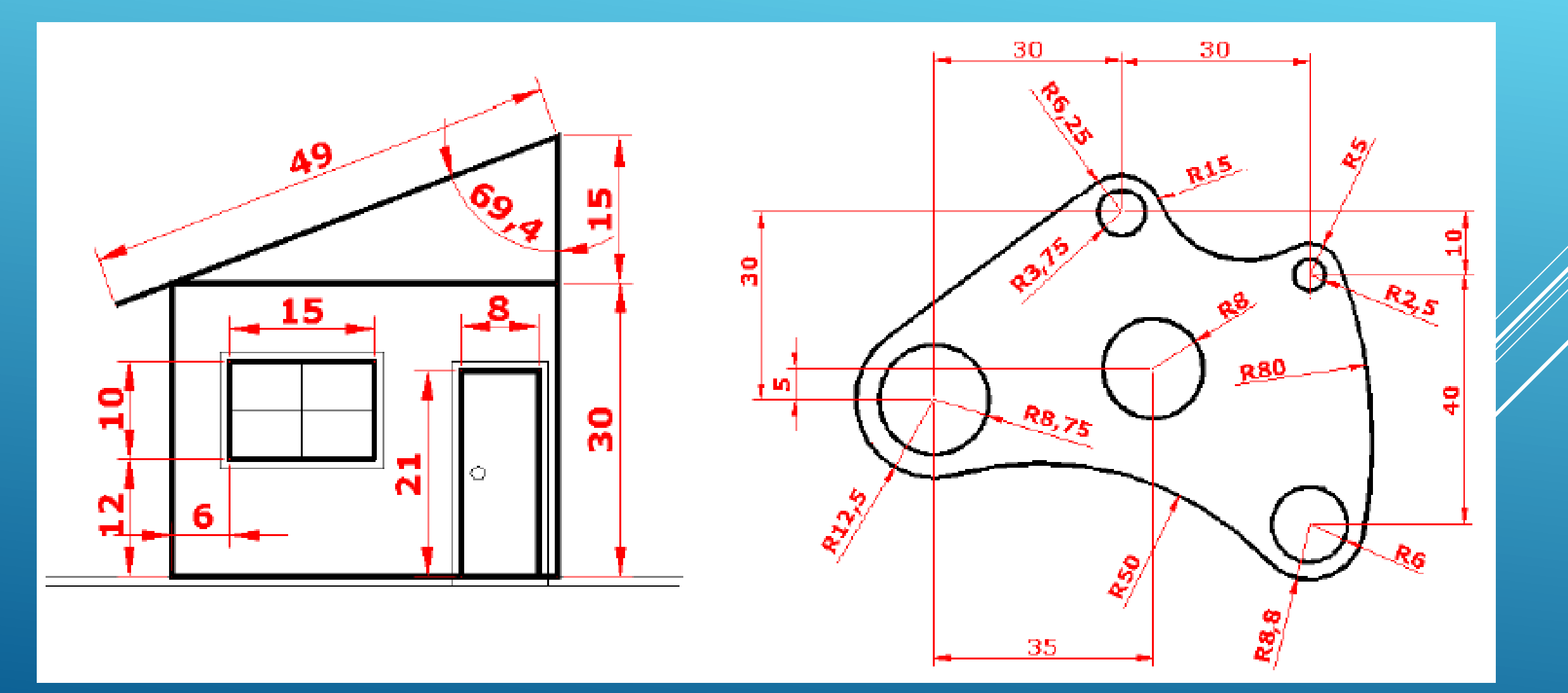

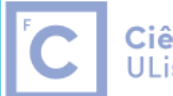

Ciências | Engenharia Geográfica, |<br>ULisboa | Geofísica e Energia

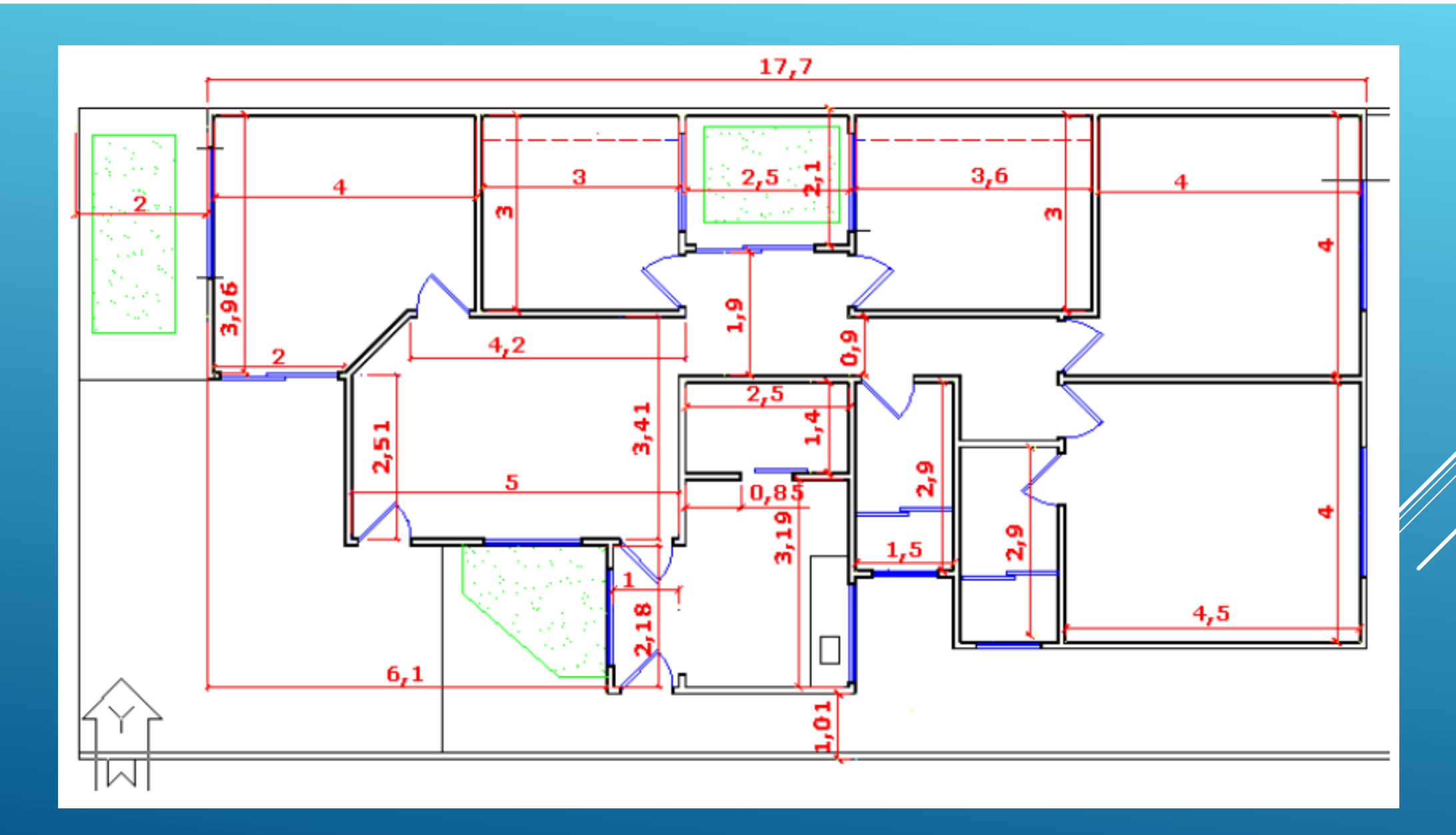

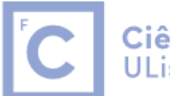

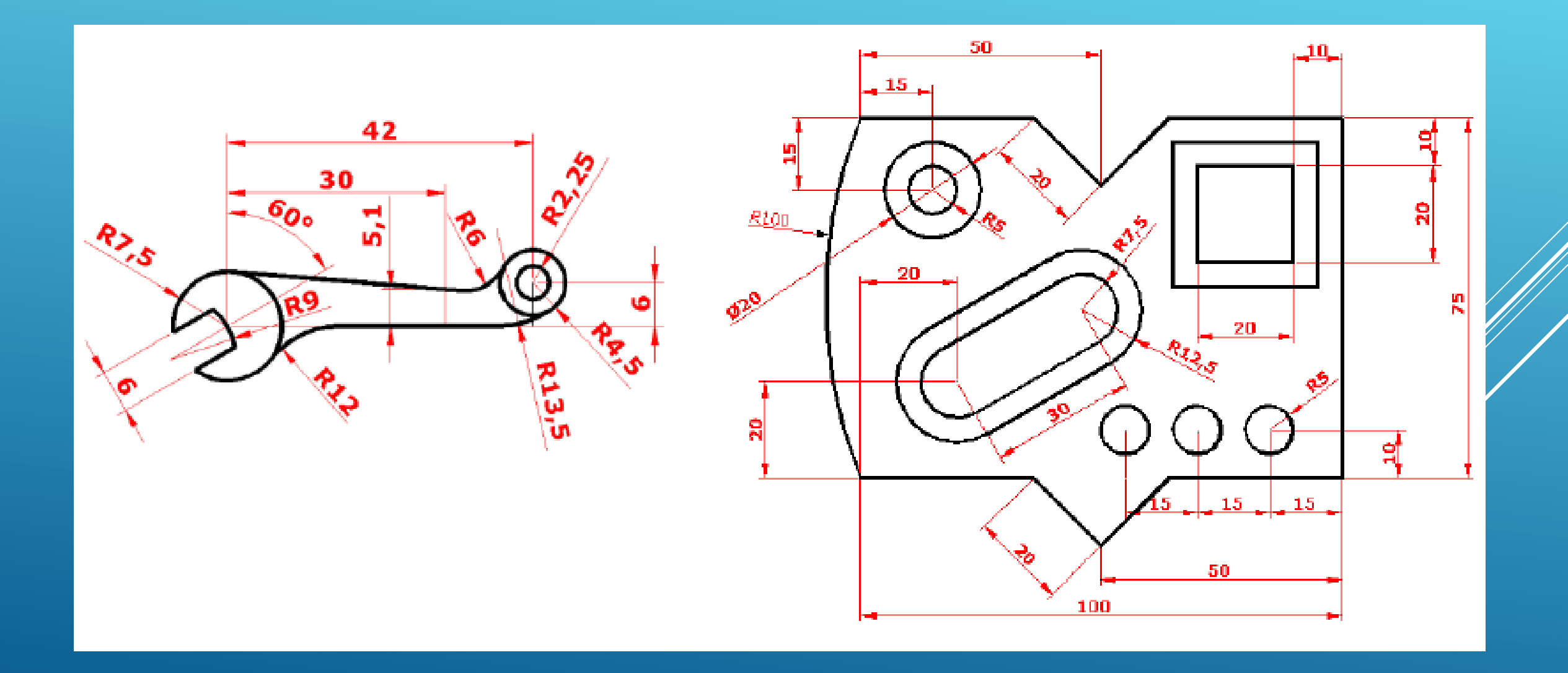

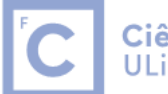

Ciências | Engenharia Geográfica,<br>ULisboa | Geofísica e Energia

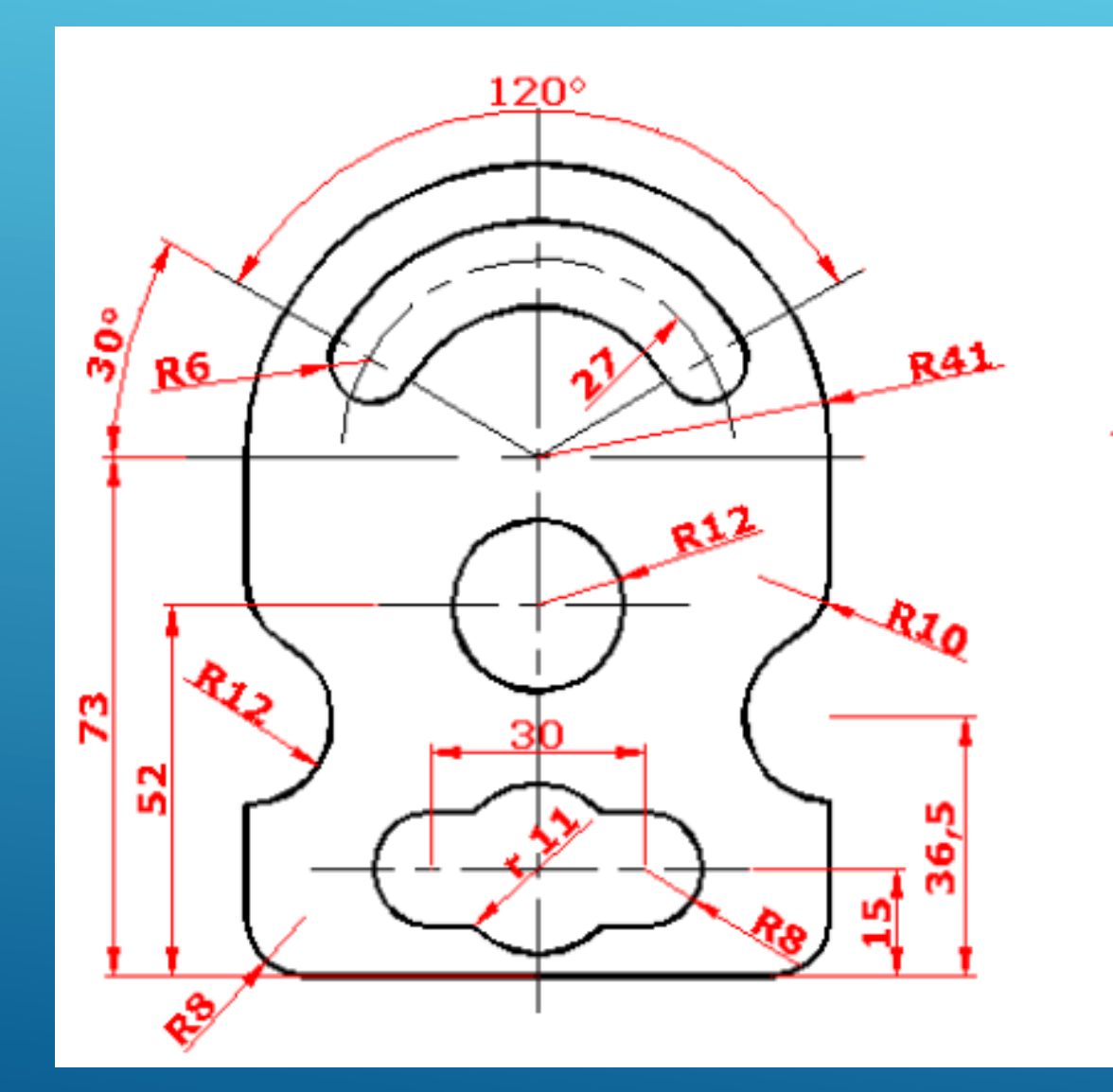

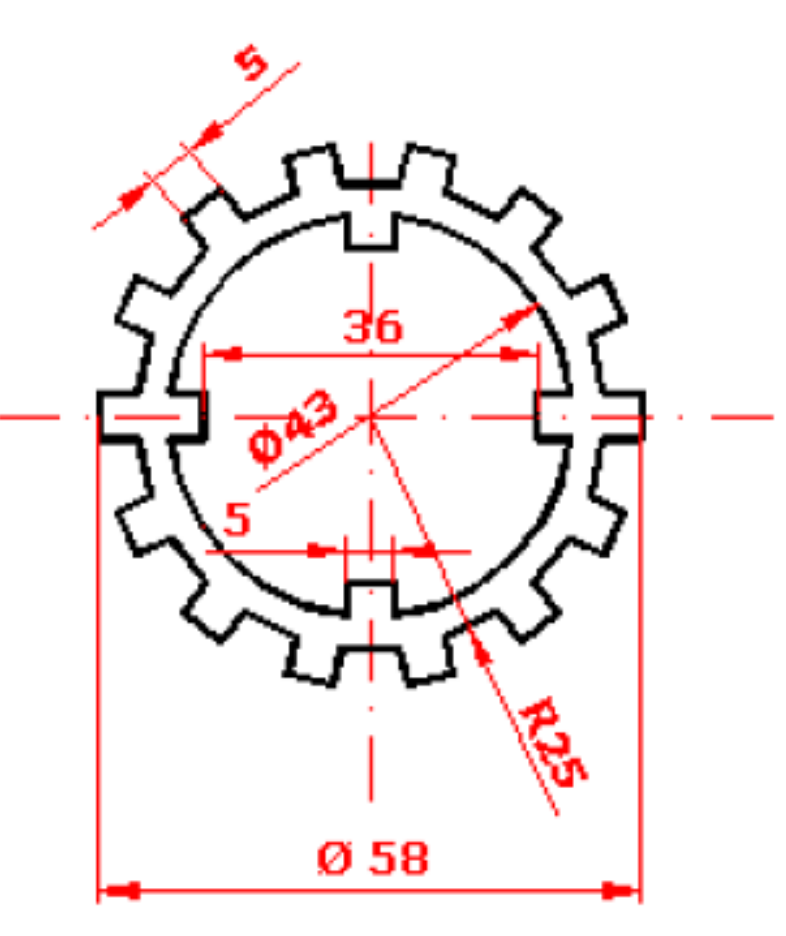